## **FONCTIONNEMENT DE L'OBJET TECHNIQUE**

## Fiche de poste **Fonction Guidage automobile**

**Question :** Comment l'objet peut-il se déplacer ? Quels sont les types de mouvements que les pièces suivent pour remplir la fonction technique voulue ?

## **Matériel :**

La maquette de la direction de la voiture. Unité centrale, avec Openoffice et Mlcad installés

**Documents :**

Document-ressource « Aide MLCAD 1 » **Fichiers :**

Représentation MLCAD direction auto Fichier compte rendu Openoffice

- 1. Observe le système de guidage de la voiture sur la maquette en Légo ®. Repère quelles sont les pièces qui sont fixes et celles qui peuvent suivre un mouvement.
- 2. Sur une feuille de brouillon, par un schéma ou par un petit texte, classe les pièces de la maquette en quatre familles :
	- celles qui sont fixes
	- celles qui tournent (ont un mouvement de rotation)
	- celles qui bougent en suivant une ligne (ont un mouvement de translation)
	- celles qui ont à la fois ces deux types de mouvements (s'il y en a !)

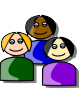

*Que pensent tes camarades ? Mettez vous d'accord sur le classement des pièces.* 

- 3. Démarre un poste informatique et ouvre le fichier « cpte\_rendu » sur ton disque dur. En cliquant sur le lien « maquette 3D » ouvrir le fichier de représentation 3D de la maquette de la voiture.
- 4. Tu dois modifier les couleurs des pièces :
	- en jaune celles qui sont fixes
	- en rouge celles qui tournent (ont un mouvement de rotation)
	- en bleu celles qui bougent en suivant une ligne (ont un mouvement de translation)
	- en vert celles qui ont à la fois ces deux types de mouvements (s'il y en a !)
- 5. Lorsque tu as terminé la mise en couleur des pièces, sélectionne la fenêtre avec l'image en perspective de la voiture (en bas à droite) et appuie sur la touche (Impr écran) de ton clavier (en haut et à droite) pour copier l'image de la voiture. Valider la fenêtre de confirmation de copie de l'image.
- Impr écr Syst
- 6. Reviens au document « cpte\_rendu » (en cliquant sur son nom dans la barre des tâches, si tu ne sais pas ce qu'est la barre des tâches demande à ton professeur...) et colle cette image sous le titre. Demande à ce qu'elle passe en arrière plan en cliquant sur l'icône :
- 7. Il ne te reste plus qu'à déplacer les étiquettes de la légende pour donner leurs noms aux différents ensembles de pièces.
- 8. Enregistre ton travail. Contrôle le une dernière fois, et imprime ton compte-rendu.